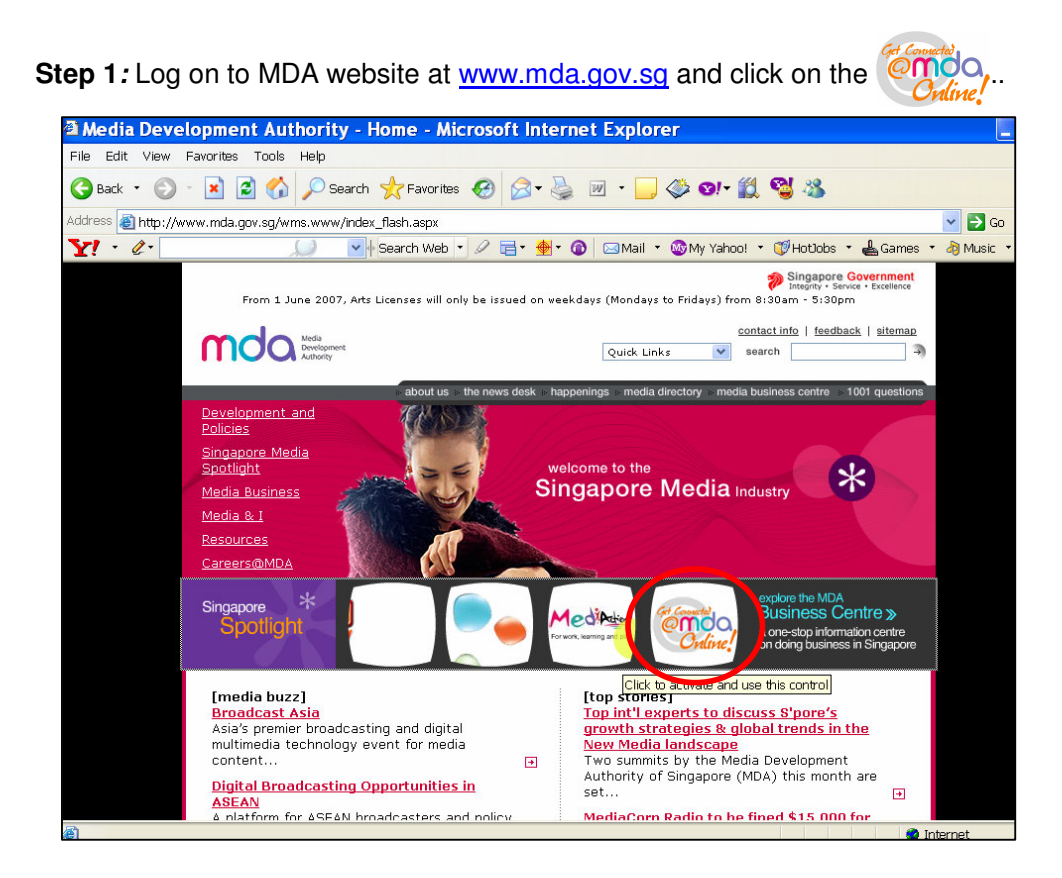

**Step 2:** Click on Video Submission and Declaration.

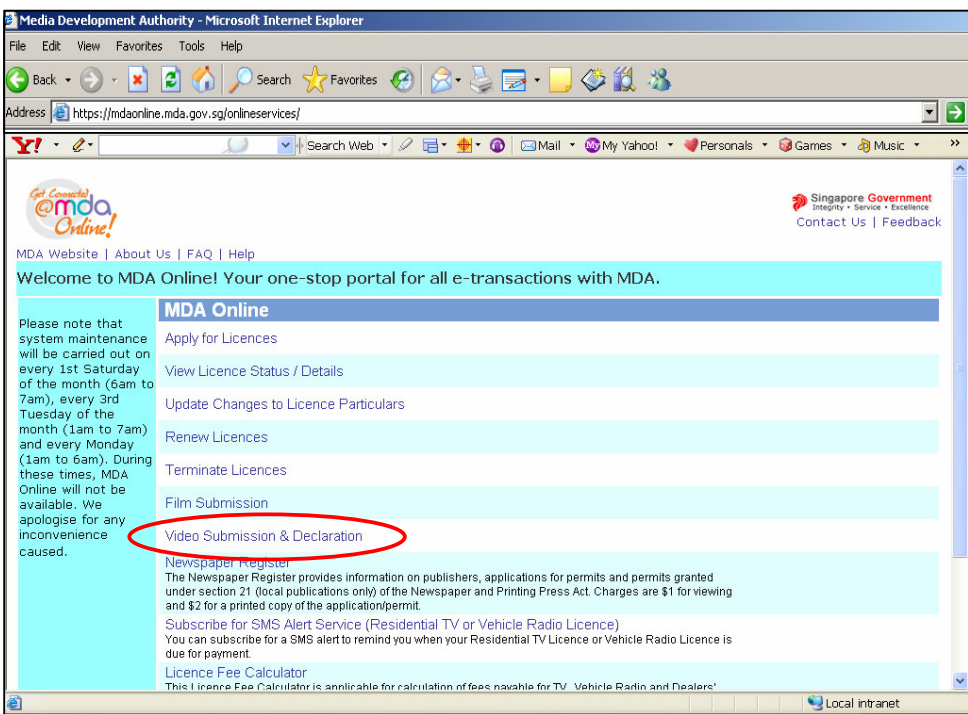

**Step 3:** Click on 'Declaration for Interactive Software'.

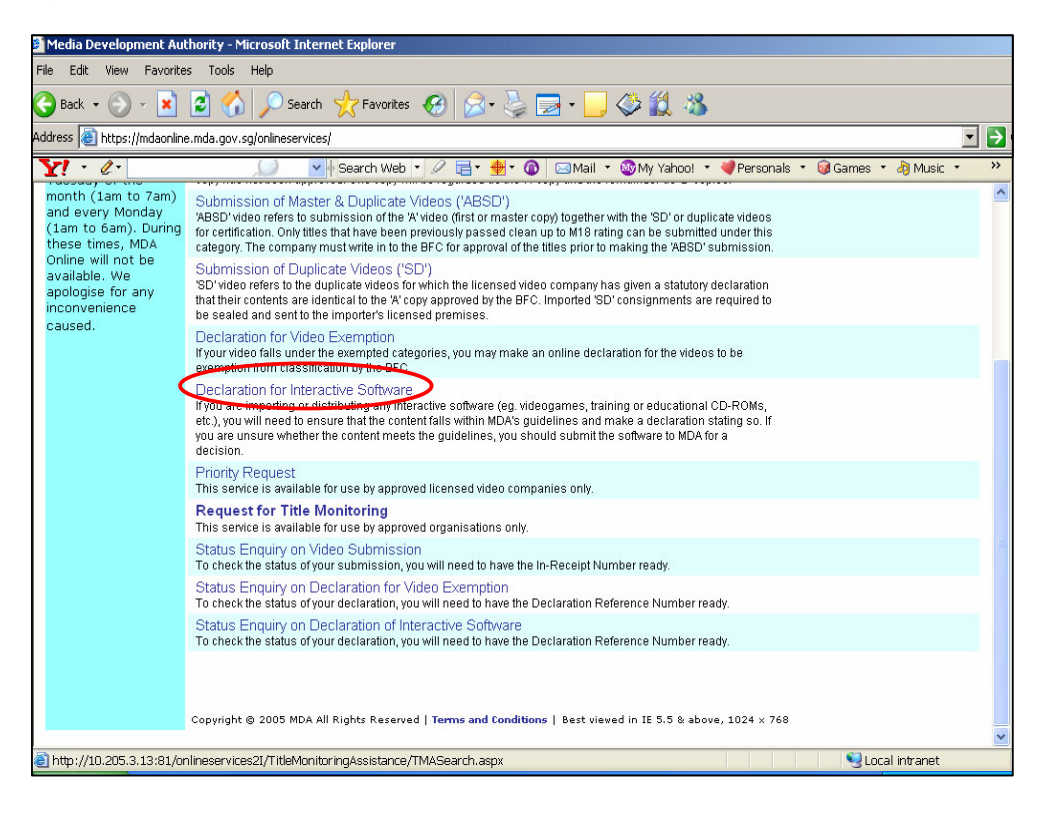

**Step 4:** Enter your NRIC and SingPass.

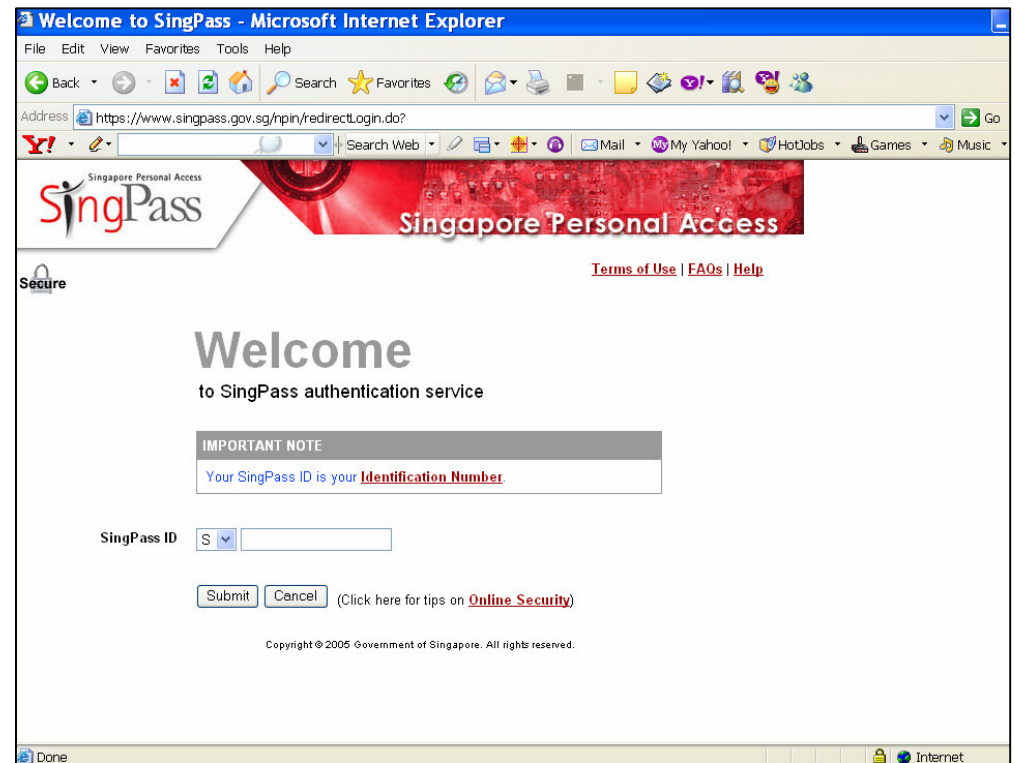

#### **Step 5(a):** Individual

• For individual, select 'Individual' and click on 'Next'.

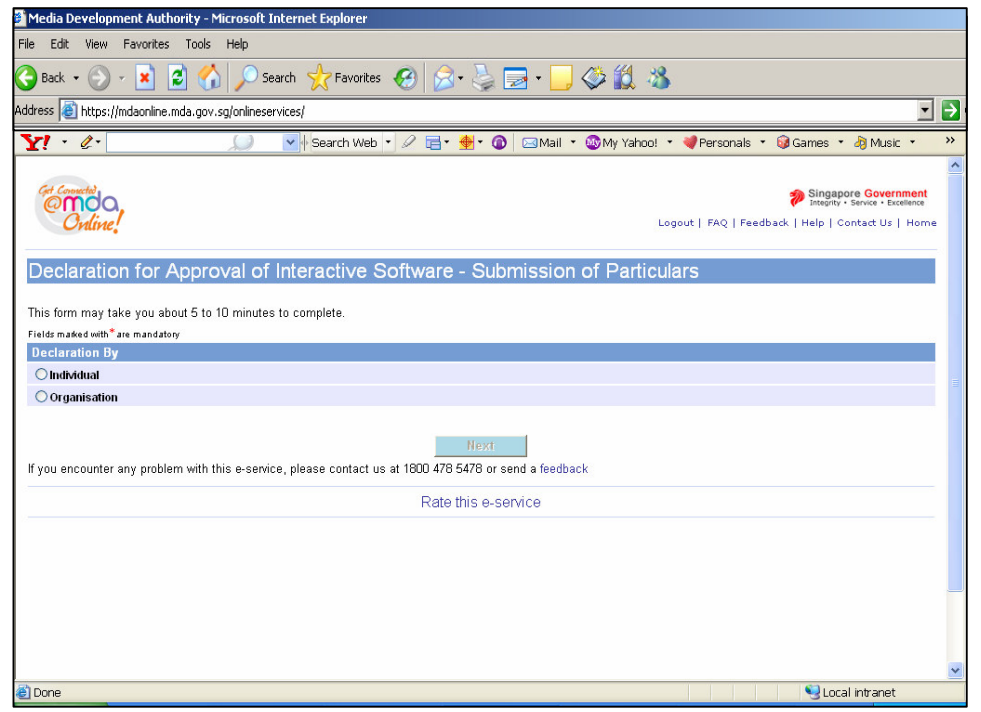

• Fill in your personal particulars and click on 'Next'.

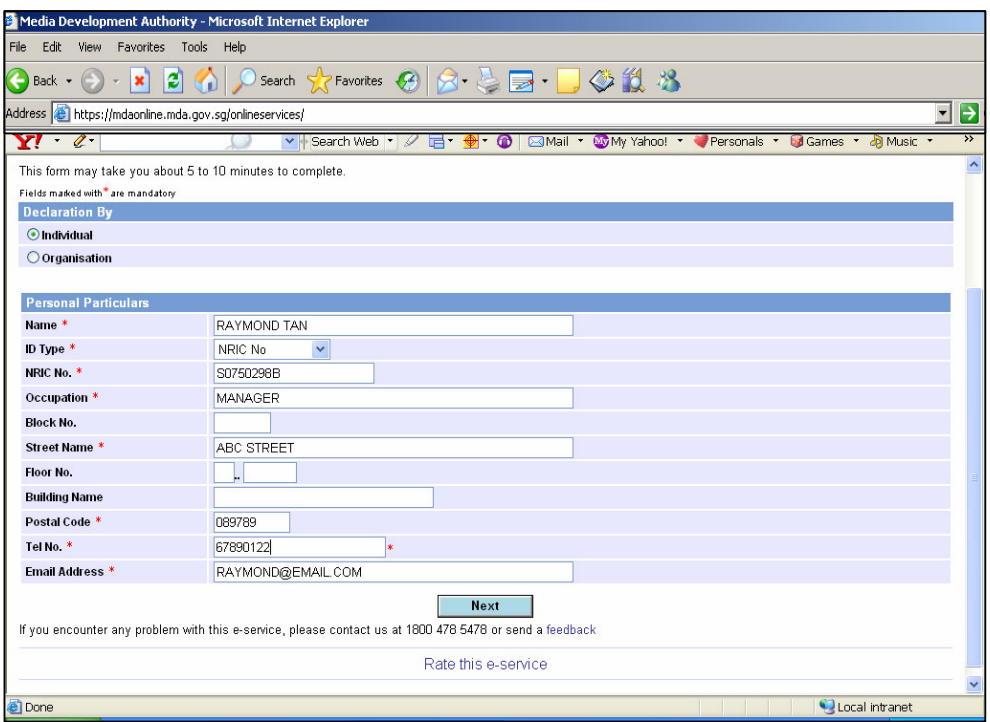

• Enter details of the interactive software and click on 'Add'.

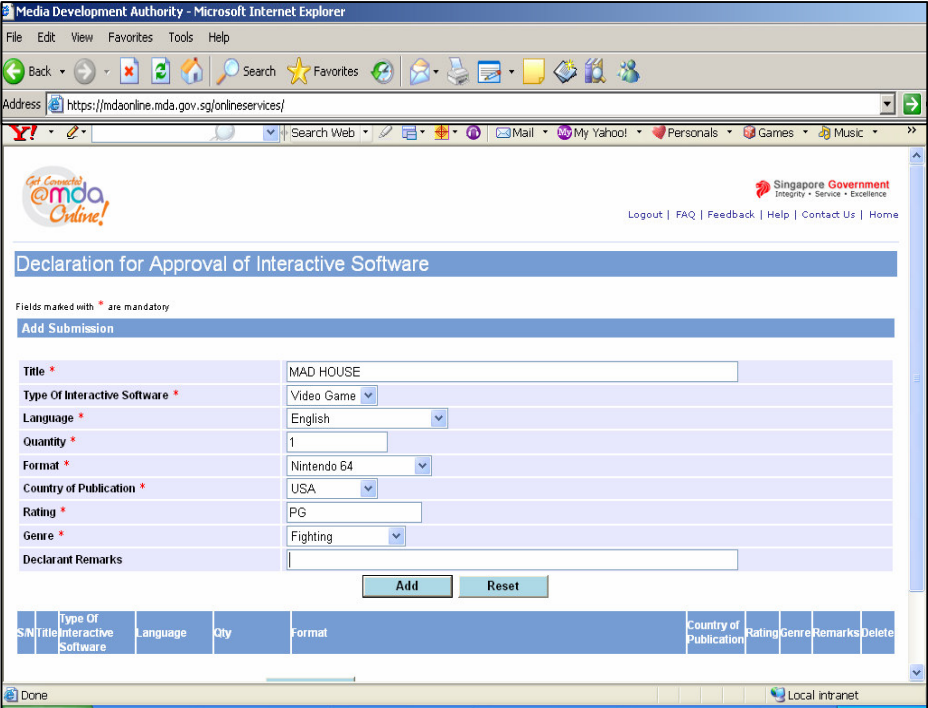

• Click on the hyperlink ('View Guideline for Interactive Software') to view the guidelines and click on 'Next' to proceed with the declaration.

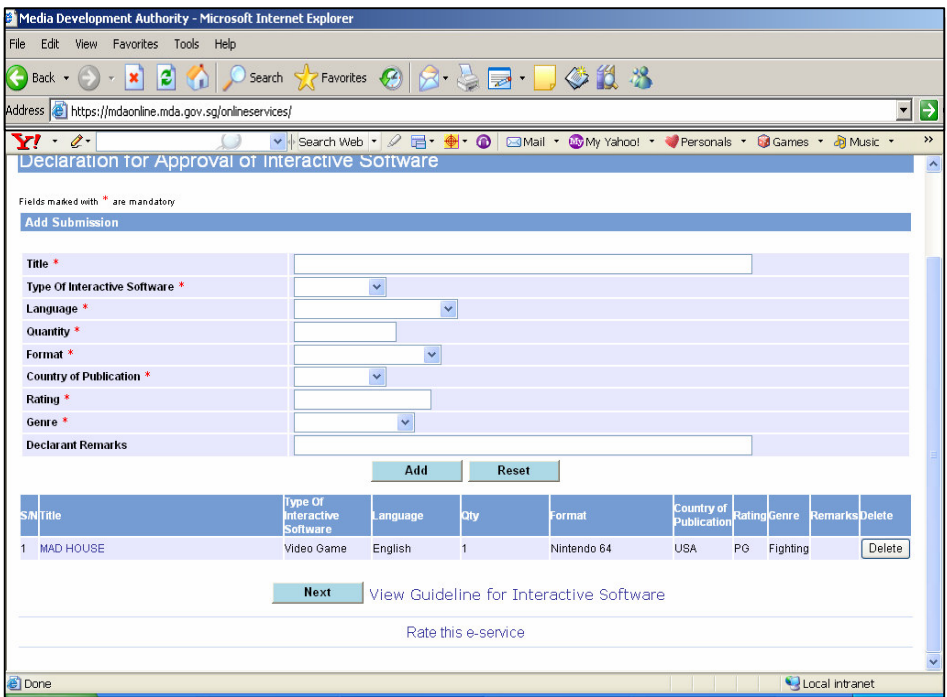

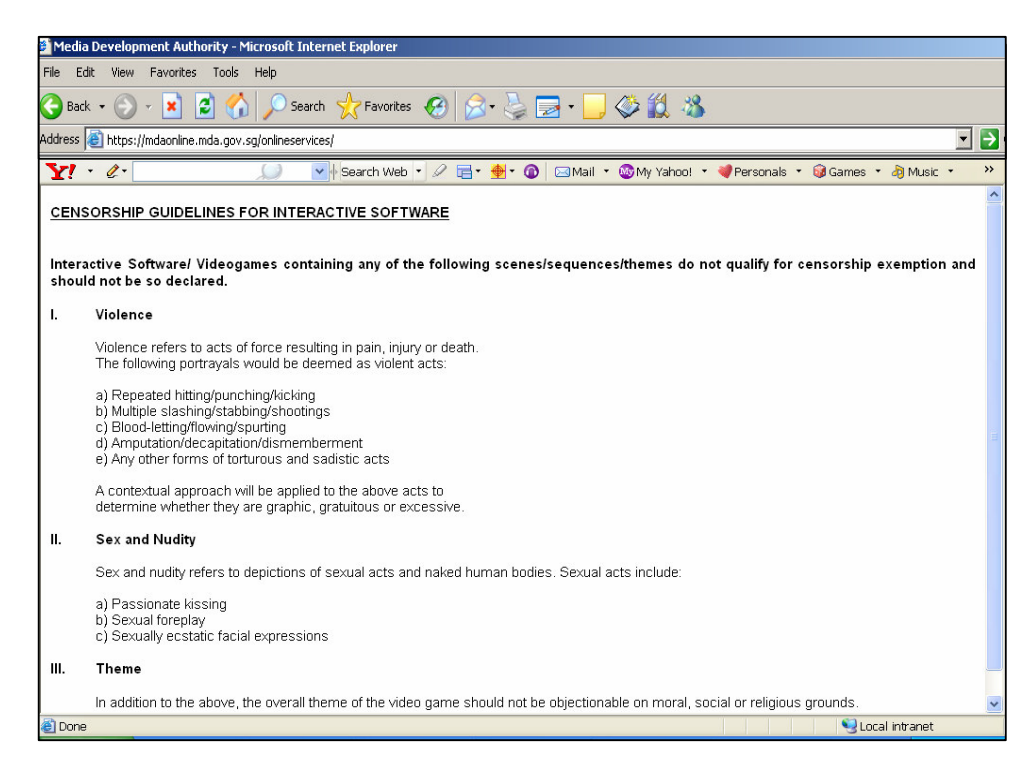

• Tick the declaration box and click on 'Submit'.

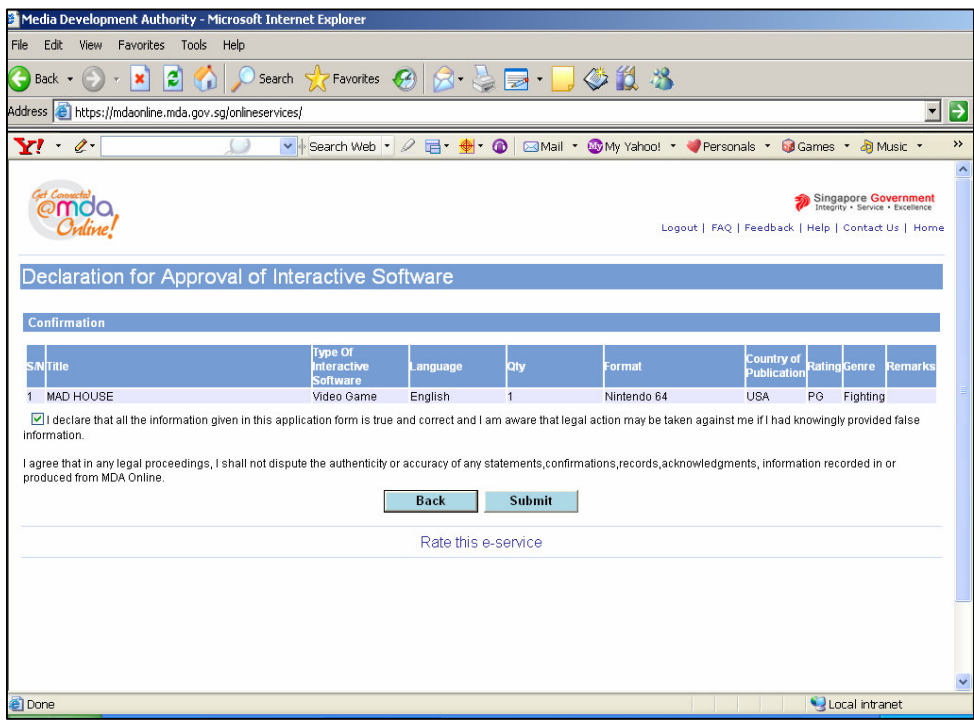

• Click on 'Print' to print the PDF document for reference.

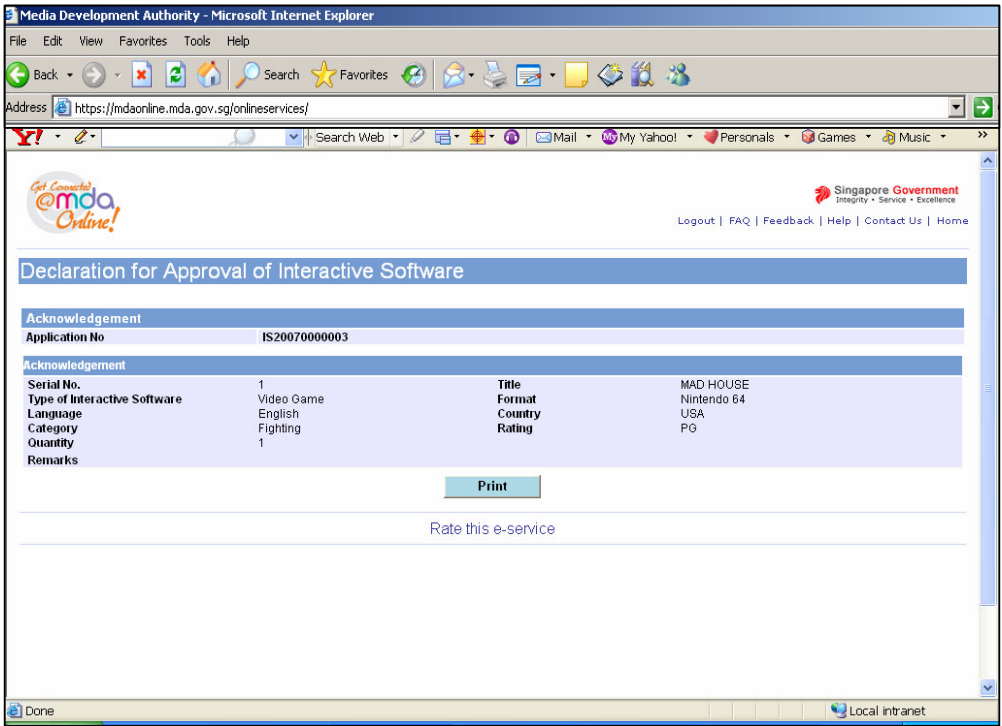

• Click on 'Print' on the top navigation bar.

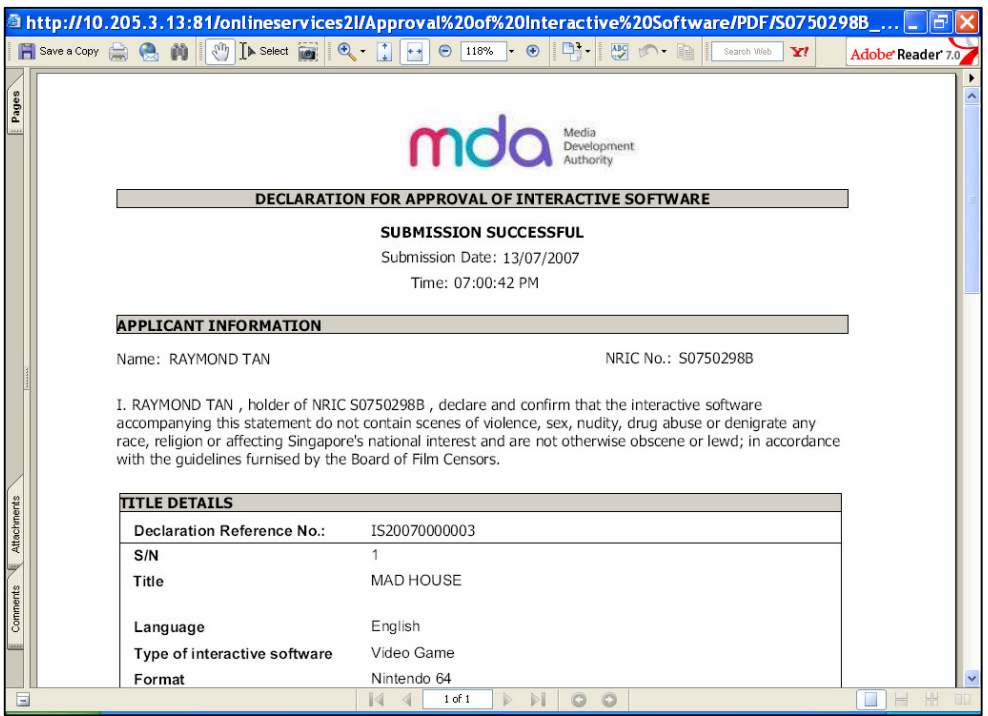

## **Step 5(b):** Organisation

• For company/ organisation, select 'Organisation' and click on 'Next'.

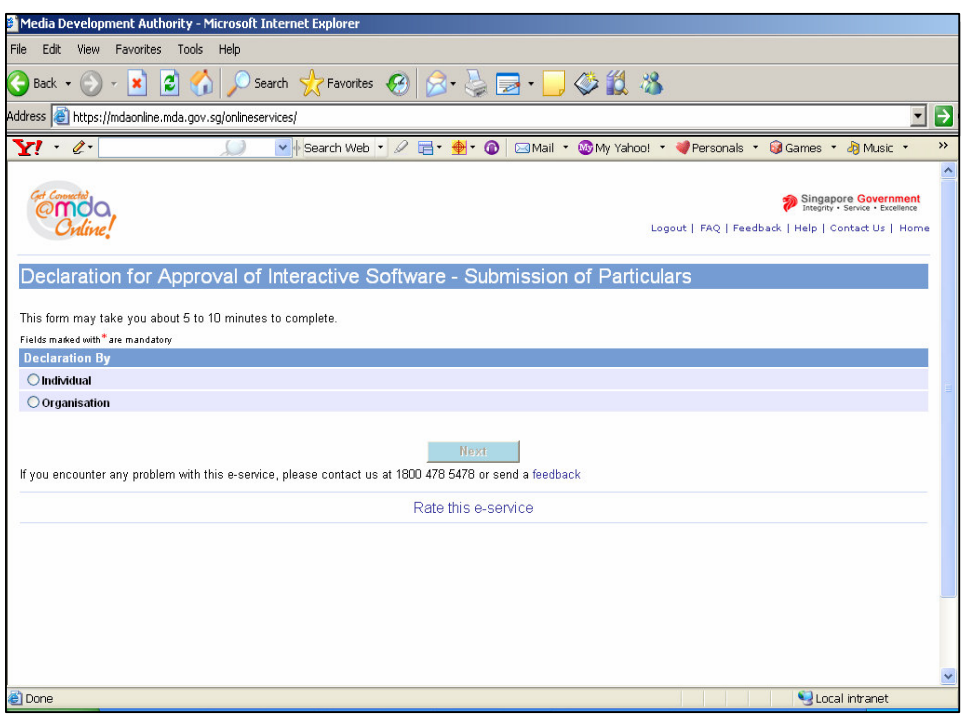

• Fill in your personal particulars as well as the company/ organisation details and click on 'Next'.

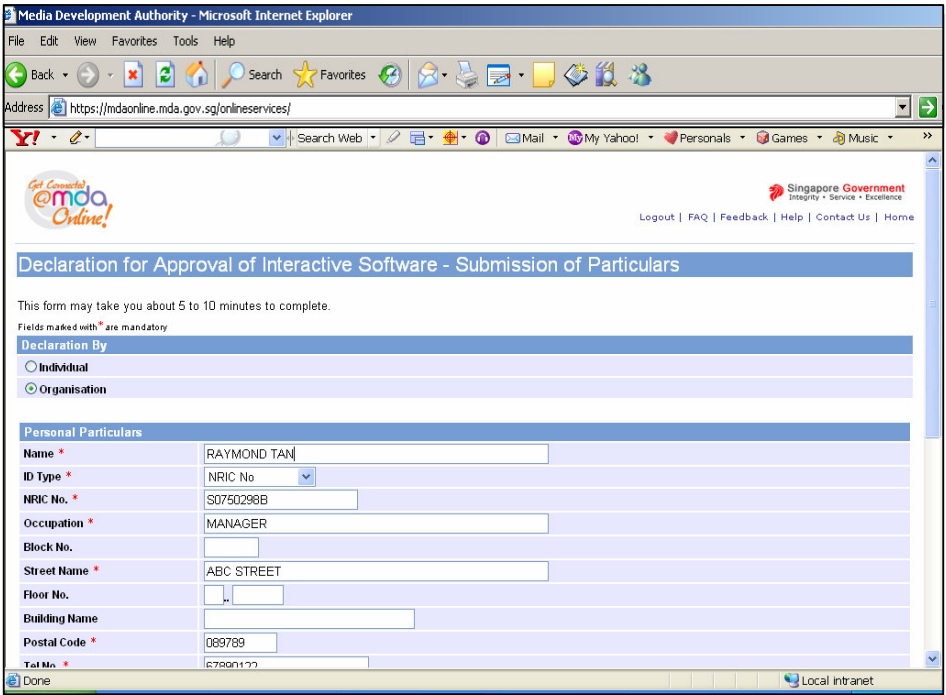

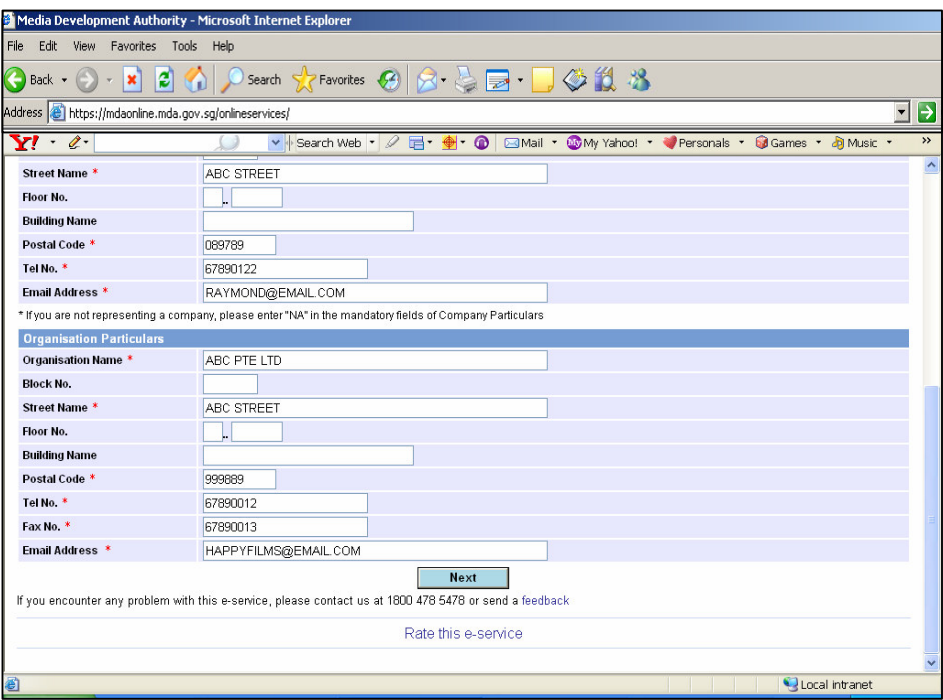

• Enter details of the interactive software and click on 'Add'.

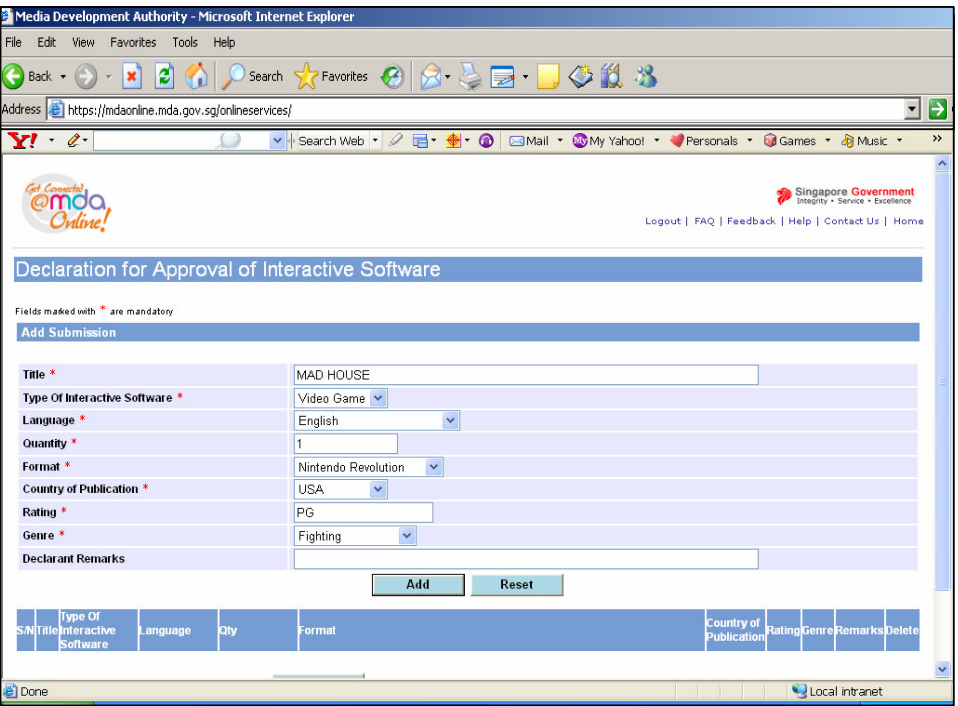

• Click on the hyperlink ('View Guideline for Interactive Software') to view the guidelines and click on 'Next' to proceed with the declaration.

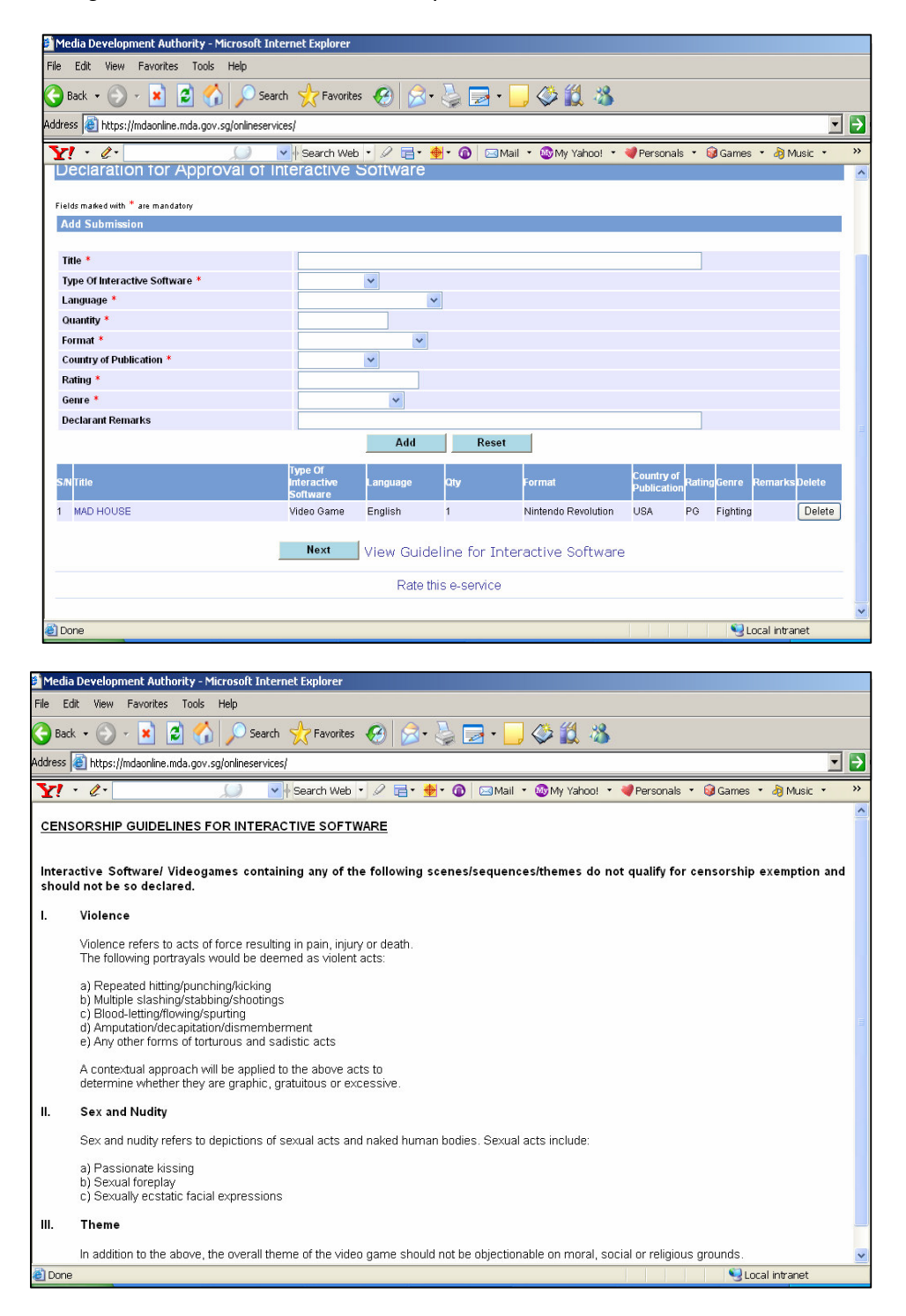

• Tick the declaration box and click on 'Submit'.

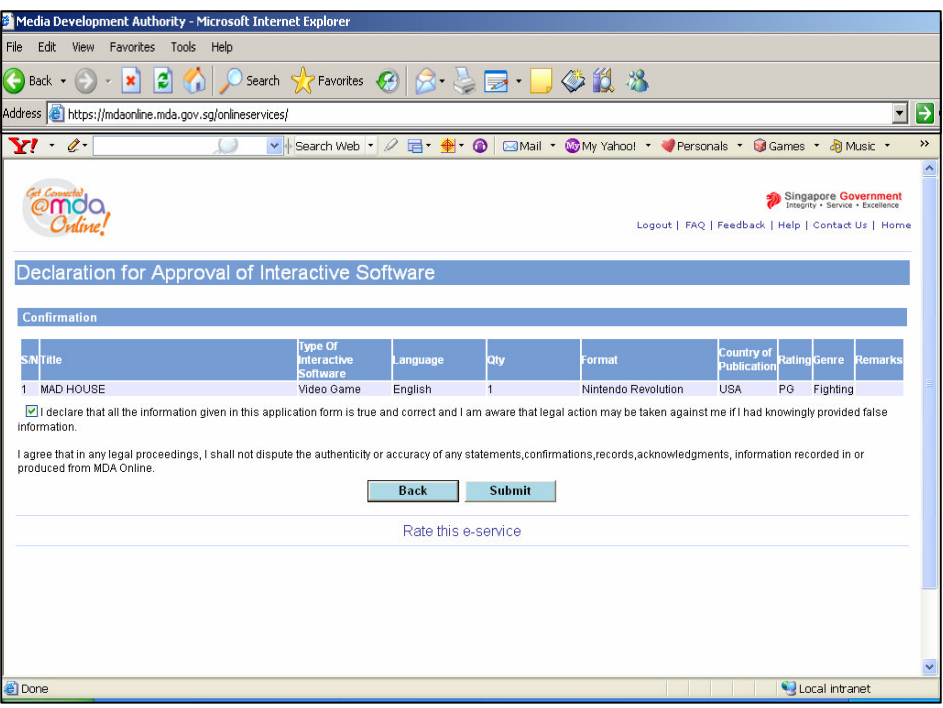

• Click on 'Print' to print the PDF document for reference.

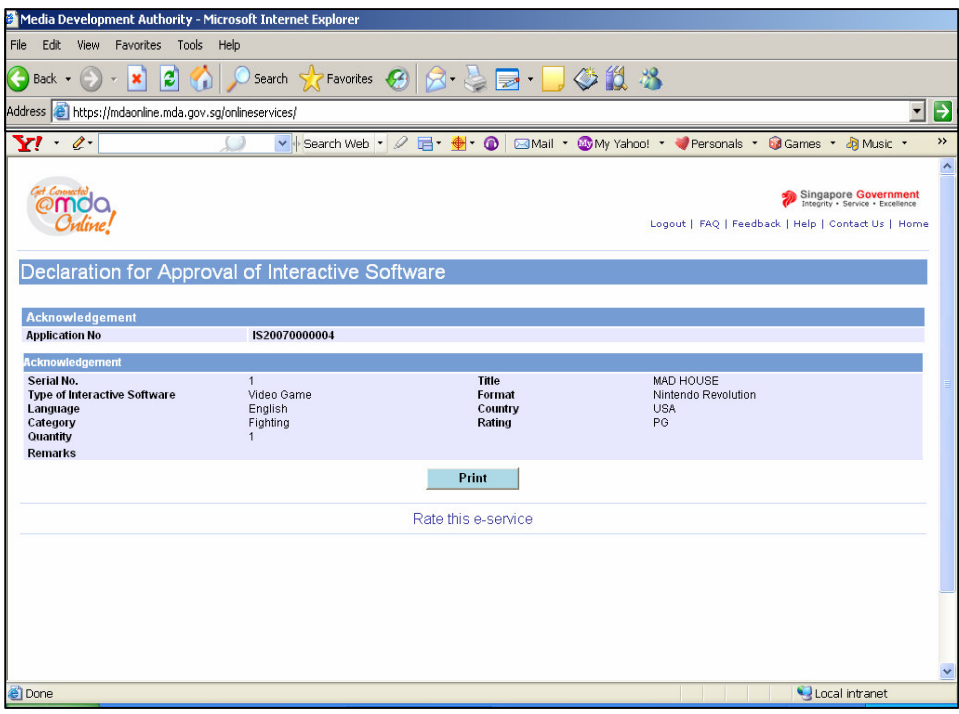

• Click on 'Print' on the top navigation bar.

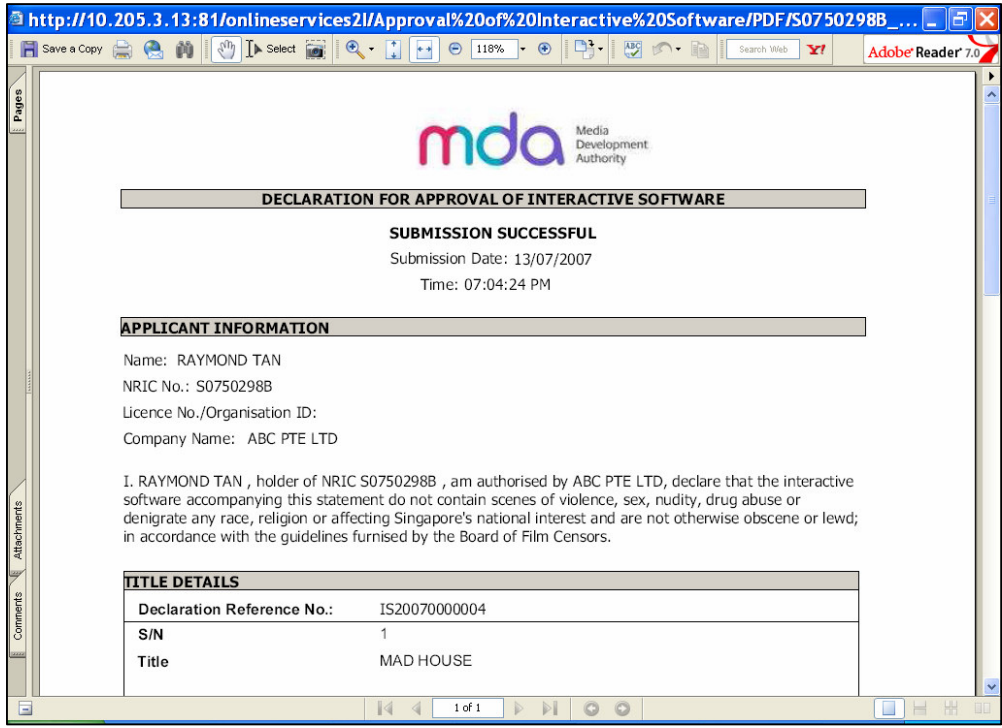